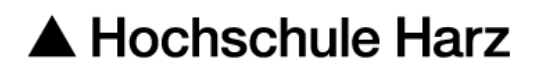

### **Rechenzentrum**

# **Nutzung der Scanfunktion**

Anleitung zur Nutzung

**Stand:** 20.09.2017

### **Schritt 1**

Karte im Kartenterminal einstecken.

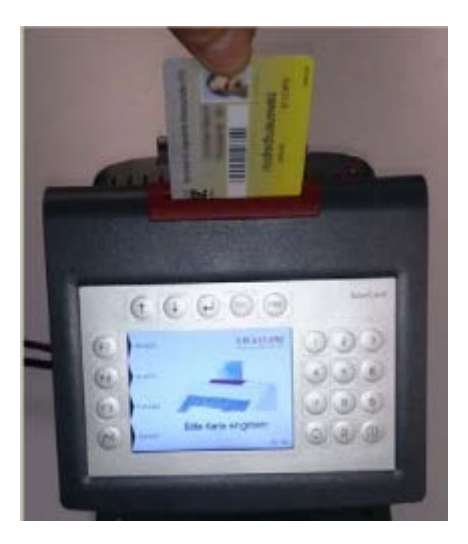

### **Schritt 2**

Die Dokumente, die eingescannt werden sollen, in den Dokumenteneinzug auf der Oberseite der Kopierer legen.

Hinweis: Bitte keine zusammengehefteten Dokumente einlegen. Alle Blätter müssen lose sein.

### **Schritt 3**

Nachdem die einzelnen Blätter eingelegt wurden, auf dem Kontrollpanel des Kopierers auf "Senden" drücken.

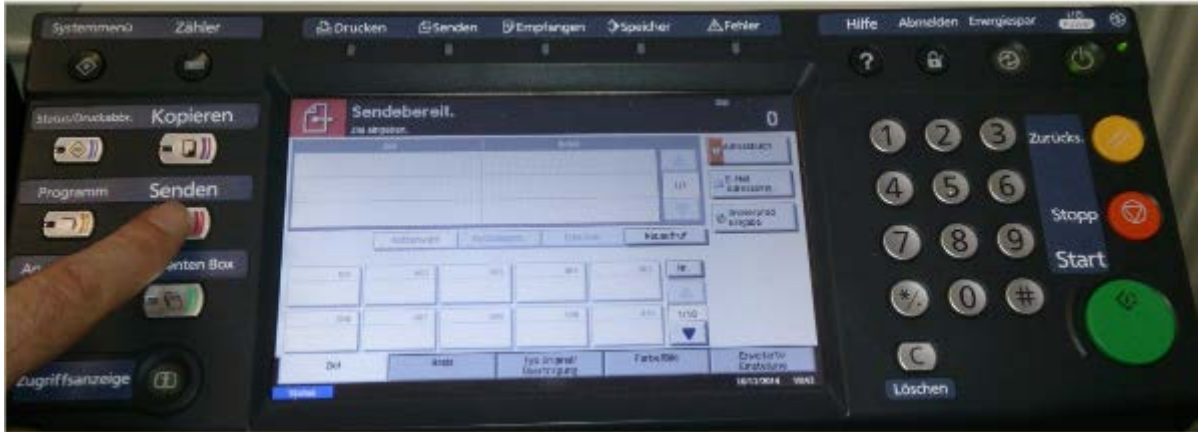

# **Schritt 4**

Danach erscheint auf dem Touchscreen des Kopierers das im Bild zu sehende Menü. Auf dem Bildschirm auf "Adressbuch" drücken.

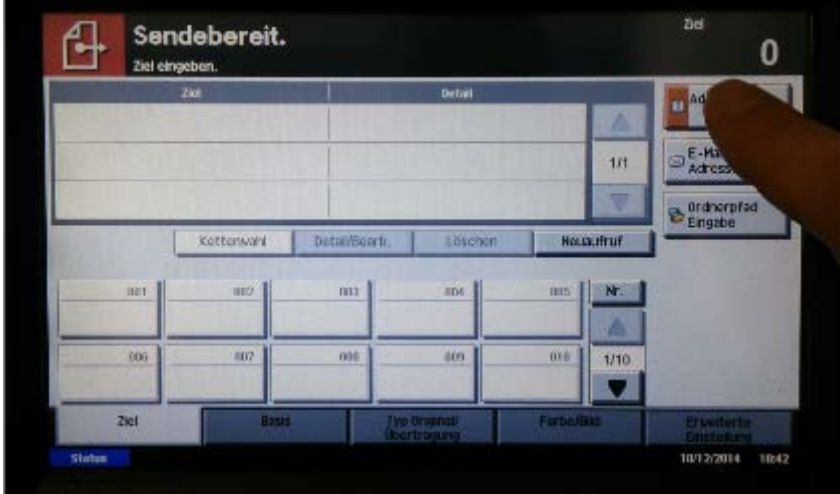

# **Schritt 5**

Dann "IC-Print" auswählen und die Auswahl mit "OK" bestätigen.

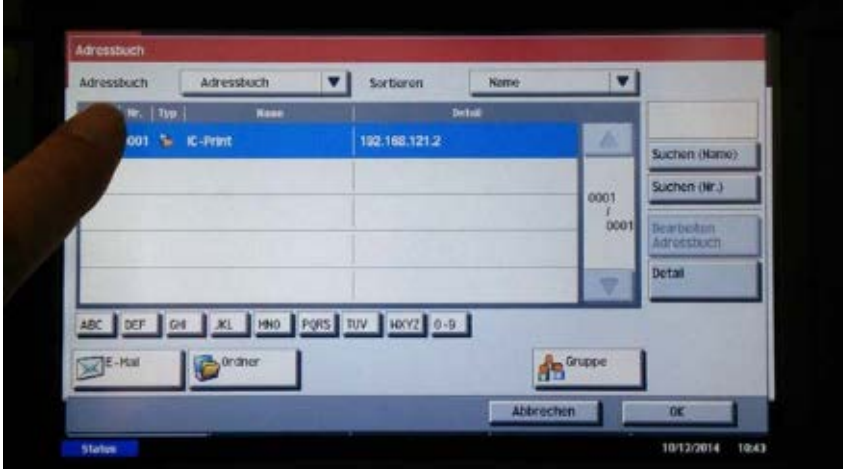

# **Schritt 6**

Anschließend den Scanvorgang mit Hilfe des grünen Startbuttons starten.

Hinweis: Für wiederholte Scanvorgänge kann statt Schritte 4-6 der Menüpunkt "Neuaufruf" genutzt werden. Beidseitige Scans können vor Schritt 7 über die Karteireiter unten aktiviert werden.

![](_page_2_Picture_3.jpeg)

# **Schritt 7**

Auf dem Kartenterminal nach dem Einscannen auf "END" drücken.

# **Schritt 8**

Im Kartenleser wird der ausgeführte Scanauftrag angezeigt. Wenn alles stimmt, mit "F1" bestätigen.

![](_page_2_Picture_8.jpeg)

# **Schritt 9**

Karte entnehmen.

### **Schritt 10**

Nachdem der Kopierer Ihre Seiten erfolgreich gescannt hat, melden sie sich auf der Webseite [https://ic-print.hs-harz.de](https://ic-print.hs-harz.de/) an. Dazu können Sie den PC Pool in Haus 4 benutzen oder zu Hause den View Client von VMware verwenden.

![](_page_3_Picture_43.jpeg)

### **Schritt 11**

Hier wird das eingescannte Dokument unter "Scan-Download" aufgelistet und kann als PDF heruntergeladen werden.

Hinweis: Bitte nach dem erfolgreichen Download den Scan-Job auf der Weboberfläche löschen.